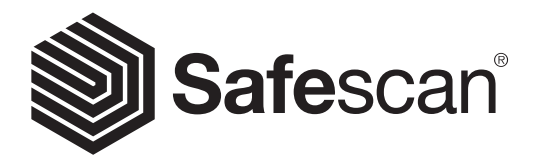

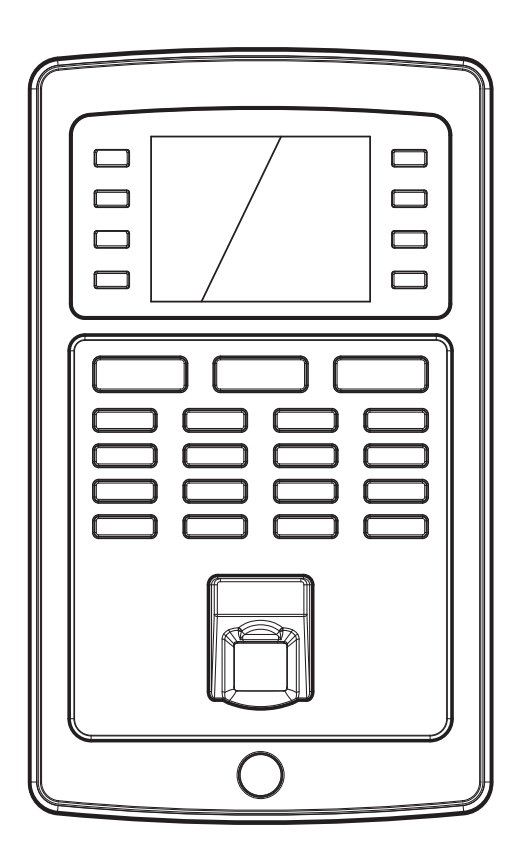

## QUICK INSTALLATION GUIDE **Nederlands**

## TA-8000 SERIES TIME ATTENDANCE SYSTEM

## 1. INTRODUCTIE NEDERLANDS

Deze handleiding helpt u om aan de slag te gaan met uw Safescan TA-8000 serie tijdregistratieterminal en de Safescan TA-software. Het beschrijft de basisinstellingen en installatiefuncties. Voor meer gedetailleerde bedieningsinstructies van de Safescan TA-8000 serie kunt u de volledige handleiding downloaden op www.safescan.com. Omdat het Safescan TA-8000 serie tijdregistratiesysteem heel wat geavanceerde functies bevat die niet allemaal worden beschreven in deze handleiding, raden wij u ten zeerste aan om een kopie van de volledige handleiding te downloaden en op te slaan op uw computer voor toekomstig gebruik.

## INHOUD VAN DE VERPAKKING

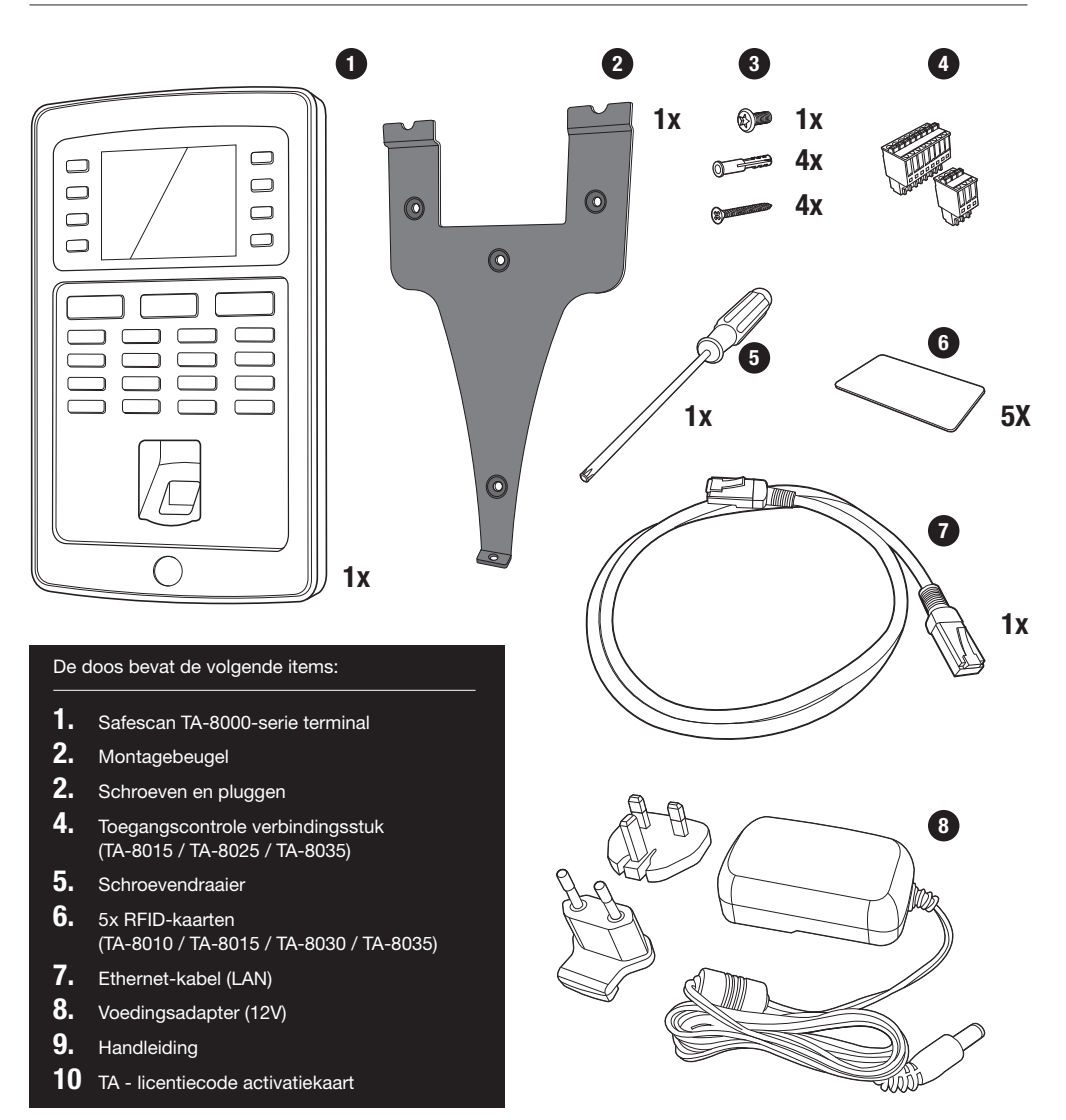

#### Comm. **Ethernet IP Address 192.168.1.201** Main Menu User Mgt. Comm. **Ethernet IP Address 192.168.1.201** Main Menu User Mgt.

- **01.** Programmeerbare functietoetsen
- 02. Programmeerbare functietoetsen
- 03. Bevestigingstoets
- **04**. Terminal status inklokken
- 
- **06.** Numerieke toetsen
- 07. Links / Rechts navigeren / Aan-uit
- 08. Terug naar vorige menu
- 09. Omhoog/omlaag navigeren
- 10. Menu openen
- 11. USB-poort
- 12. Reset knop

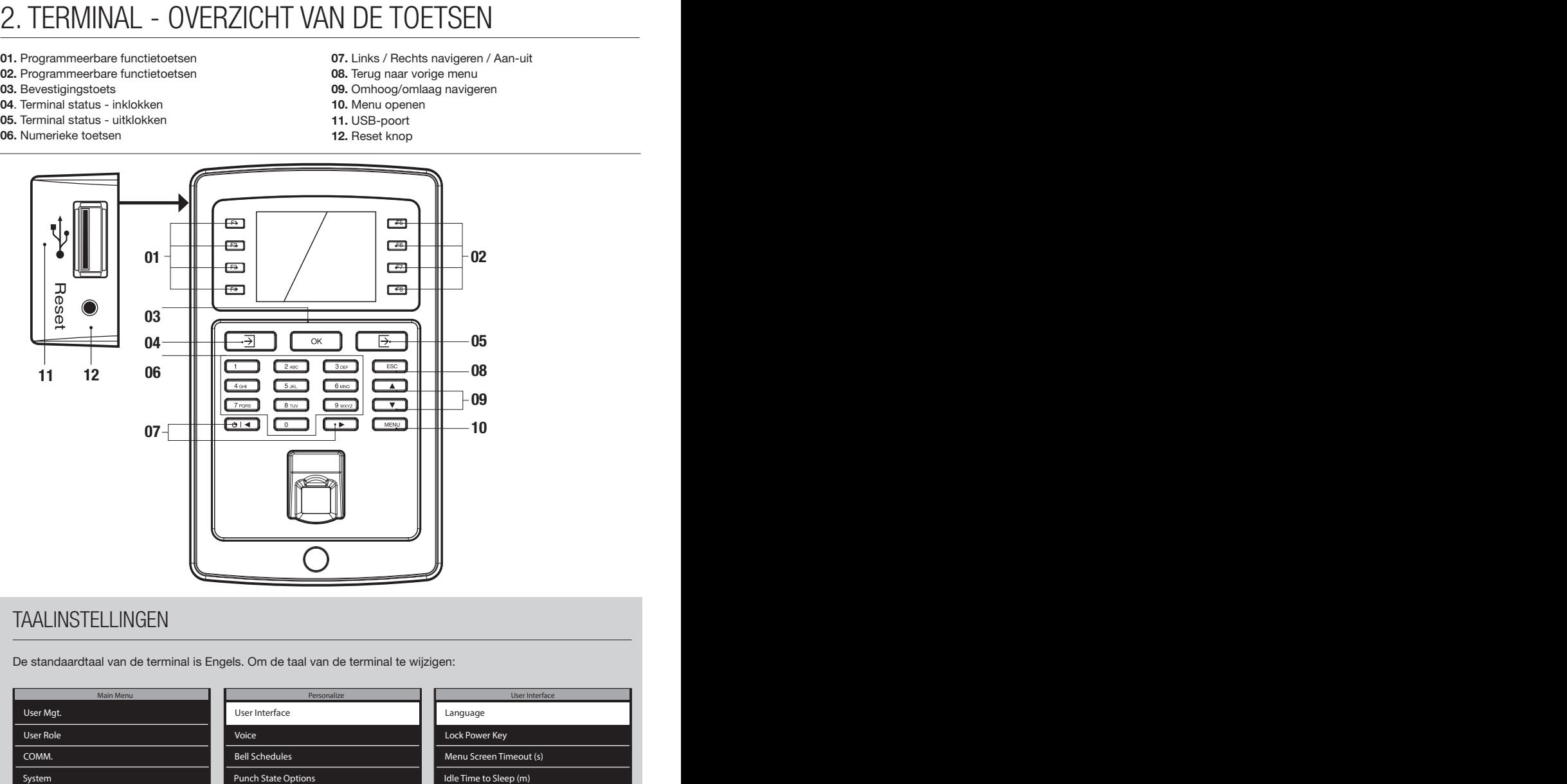

### TAALINSTELLINGEN

De standaardtaal van de terminal is Engels. Om de taal van de terminal te wijzigen:

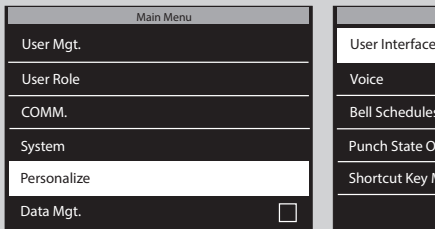

1. Druk op (MENU), gebruik de pijltjestoetsen om te navigeren naar Personalize en  $druk$  op  $\boxed{\alpha\kappa}$ 

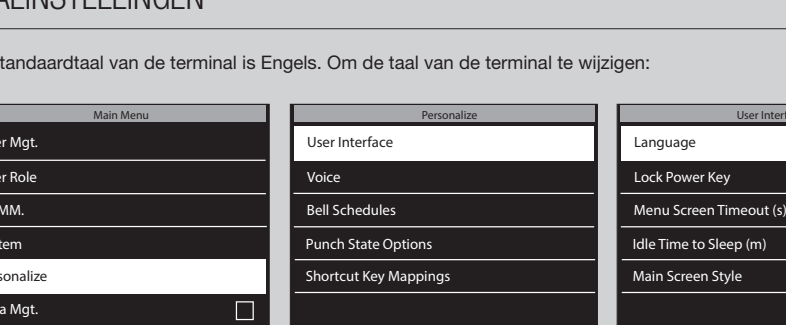

- 2. Selecteer User Interface en druk op  $\overline{\text{ok}}$ .
- User Interface User Interface Language Language Lock Power Key Lock Power Key Menu Screen Timeout (s) Menu Screen Timeout (s) Idle Time to Sleep (m) Idle Time to Sleep (m) Main Screen Style Main Screen Style
- 3. Selecteer Language en druk op **[ ок** ] Navigeer naar de  $a$ ewenste taal en druk op  $\sqrt{6k}$

## 3. DE TERMINAL EN SOFTWARE INSTALLEREN

### 3.1. INSTALLEER DE SOFTWARE EN SLUIT DE TERMINAL AAN OP HET NETWERK

- 1. Ga naar de volgende website: www.safescan.com/activatemyta. Voer het serienummer van het tijdregistratiesysteem in en uw e-mailadres. U kunt het serienummer van de terminal vinden op de verpakking van de terminal of op het label op de achterkant van de terminal. Na registratie zult u een e-mail ontvangen met een downloadlink voor de TA-software en een licentiesleutel.
- 2. Download de software en voer het installatieprogramma uit. Volg de stappen op het scherm om de software te installeren.
- 3. Start de TA-software (dubbelklik op het pictogram op uw bureaublad om de software te starten). Nadat de software is gestart zult u worden gevraagd om uw licentiecode in te voeren en het e-mailadres waaraan het is gekoppeld (het e-mailadres waarnaar de licentiesleutel werd verzonden).

Optie # 1 – U kunt het e-mailadres en de licentiesleutel invoeren en de TA-software volledig activeren (zie deel #1 in het onderstaande schema).

Optie # 2 – U kunt de TA-software in de proefmodus van 30 dagen starten en het e-mailadres en de licentiesleutel op elk moment tijdens deze proefperiode van 30 dagen invoeren (zie sectie #2 in het onderstaande schema).

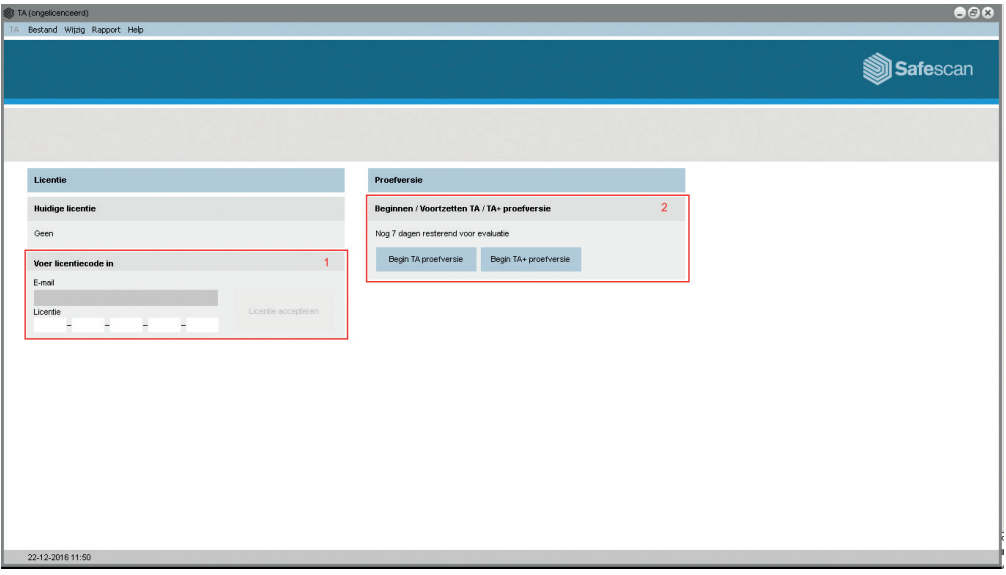

4. Sluit met behulp van het meegeleverde netsnoer uw terminal aan op een stopcontact en volg de volgende stappen om de terminal te verbinden met uw computernetwerk.

### EEN LAN-VERBINDING GEBRUIKEN:

- 1. Sluit de meegeleverde Ethernet LAN-kabel aan op de poort aan de achterkant van de terminal en sluit het andere uiteinde aan op uw computernetwerk.
- 2. Op het toetsenbord van de terminal, druk op de  $(MENU)$  toets en gebruik de  $\Box$   $\nabla$  op het toetsenbord om "COMM." te selecteren. Wanneer "COMM." is geselecteerd drukt u op de [OK] toets. Selecteer vervolgens "Ethernet" met behulp van de  $\bullet$   $\bullet$   $\bullet$  en druk op  $\circ$   $\bullet$ .

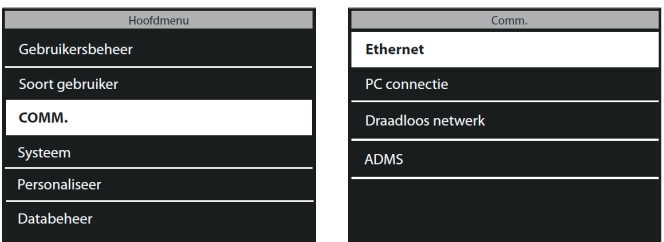

3. Gebruik de  $\Box$   $\nabla$  om "DHCP" te selecteren en druk op de  $\Box$  toets om dit vak aan te vinken. Als u dit vak aanvinkt wordt DHCP geactiveerd.

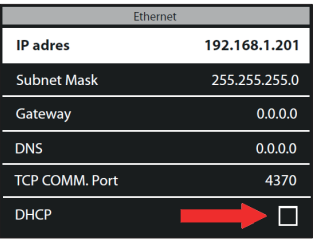

4. Nadat DHCP is geactiveerd zal de terminal automatisch een IP-adres ontvangen van het netwerk

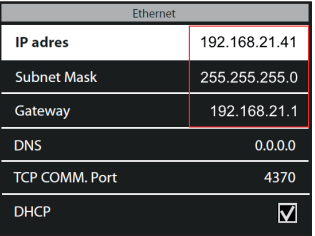

5. Noteer de waarden van het IP-adres en de gateway.

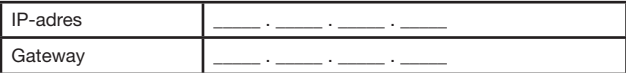

6. Druk herhaaldelijk op [ESC] op het toetsenbord van de terminal totdat u uit het menu bent en het display van de terminal de datum en de tijd toont.

- 1. Voordat u de wifi-verbinding instelt moet u eerst Ethernet uitschakelen om conflicten met het IP adres te voorkomen.
- a. Druk op (MENU) op het toetsenbord van de terminal, gebruik de **4 (V)** om "COMM." te selecteren en druk op **οκ** op het toetsenbord.
- b. Gebruik de  $\bullet$   $\bullet$  op het toetsenbord om "Ethernet" te selecteren en druk op  $\bullet$
- c. Gebruik de  $\bullet$   $\bullet$  op het toetsenbord om "DHCP" te selecteren. Zorg ervoor dat het DHCP-vak niet is aangevinkt. U kunt het DHCP-vak aanvinken/uitvinken door te drukken op ox op het toetsenbord van de terminal
- d. Gebruik de  $\bullet$   $\bullet$   $\bullet$  om het "IP-adres" te selecteren en druk op  $\circ$   $\bullet$ . Met behulp van het numerieke toetsenbord van de terminal en , wijzig het IP-adres naar 0.0.0.0. Druk op op het toetsenbord om het nieuwe adres te bevestigen.
- e. Voer nu op dezelfde wijze als in stap "d" hierboven 0.0.0.0 in voor "Subnetmasker", "Gateway" en "DNS"
- 2. Druk op de **ESC** toets op het toetsenbord van de terminal totdat de datum en tijd worden weergegeven op het display van de terminal.
- 3. Nu Ethernet is uitgeschakeld, kunnen we doorgaan met het instellen van de wifi-verbinding. Druk op MENU op het toetsenbord van de terminal, gebruik de  $(a)$   $\rightarrow$  om "COMM." te selecteren en druk op  $\alpha$ . Gebruik de  $\Box$   $\nabla$  om "Draadloos netwerk" te selecteren en druk op  $\Box$

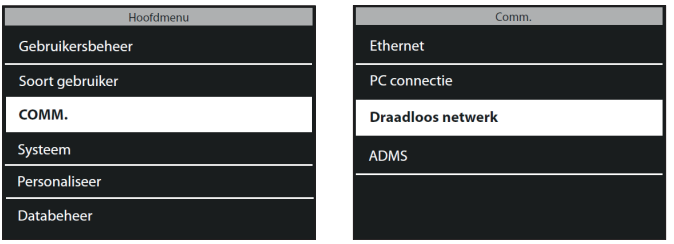

4. Gebruik  $\bullet$   $\bullet$   $\bullet$  om "WIFI" te selecteren en druk op de  $\circ$ n toets om dit vak aan te vinken. Dit vakje activeert de wifi-module van de terminal.

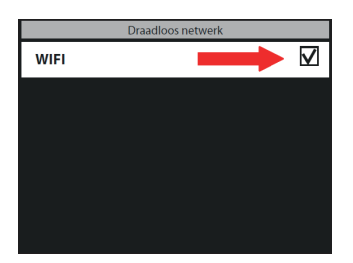

5. Gebruik de  $\Box$   $\nabla$  op het toetsenbord om uw wifi-netwerk te selecteren en druk op  $\nabla$ . Vervolgens zult u worden gevraagd om het wachtwoord in te voeren voor uw wifi-netwerk. Door op de  $\boxed{3}$  knop op het toetsenbord van de terminal te drukken (gelegen aan de linkerkant van de [ok] knop), kunt u kiezen tussen hoofdletters (A), kleine letters (Aa), cijfers (123) en symbolen. Voer het wachtwoord in met het toetsenbord en druk op **o** $\overline{\phantom{a}}$  wanneer u klaar bent.

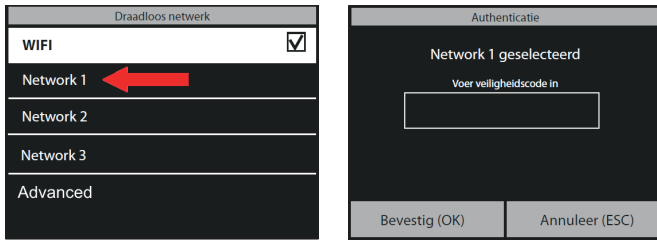

6. De terminal zal nu proberen verbinding te maken met uw wifi-netwerk. Dit kan enkele minuten in beslag nemen. Zodra de terminal "Verbonden" weergeeft op het display, is het verbonden met uw wifi.

In het menu "Draadloos Netwerk", gebruik de **a (v)** om te navigeren naar "Geavanceerd" en druk op **OK**. Als "DHCP" nog niet is aangevinkt, gebruik de  $\bullet$   $\bullet$  om "DHCP" te selecteren en vink dit vak aan. U kunt dit vak aanvinken/uitvinken door te drukken op de [ok] knop op het toetsenbord.

De terminal zal nu automatisch een IP-adres worden toegewezen; Dit kan enkele minuten in beslag nemen.

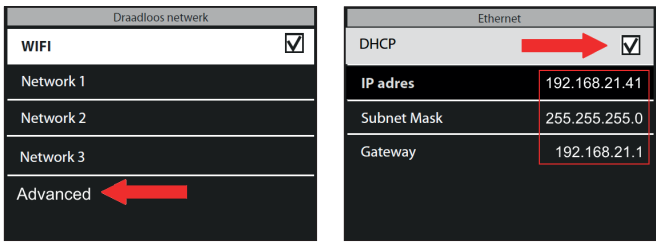

7. Noteer de waarden van het IP-adres en de gateway.

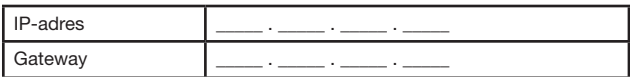

### 3.2. DE TERMINAL AANSLUITEN OP DE TA-SOFTWARE NEDERLANDS

In de TA-software, ga naar de "Apparaat" pagina en klik op het "Scan" pictogram <sup>of</sup> in de rechterbovenhoek van het scherm. De software zal uw apparaat vinden en verbinden. Als u meer dan één TA terminal heeft, dan kunt u controleren of het IP-adres weergegeven in de pop-up dezelfde is als degene die u eerder heeft genoteerd.

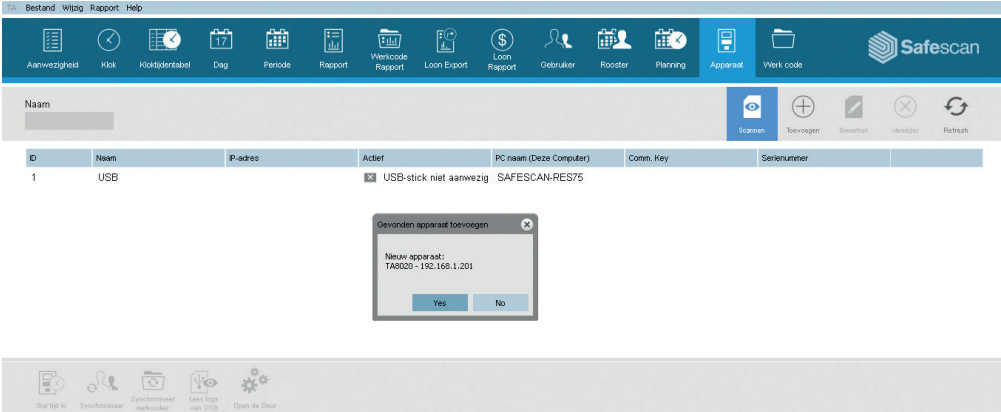

#### **OPMERKING**

In sommige gevallen zal de TA-software niet in staat zijn om de terminal op uw netwerk te vinden. In dit geval klikt u op  $\bigoplus$  in de rechterbovenhoek van het scherm. In het pop-upvenster, kunt u het volgende doen:

- a. Een naam invoeren (bv. Terminal)
- b. Het IP-adres invoeren (dat u eerder heeft genoteerd). Zorg ervoor dat u een punt (.) tussen elke numerieke groep plaatst.
- c. Klik op de knop "Deze computer" om de terminal te koppelen aan uw pc.
- d. Klik op ox om de gegevens op te slaan.

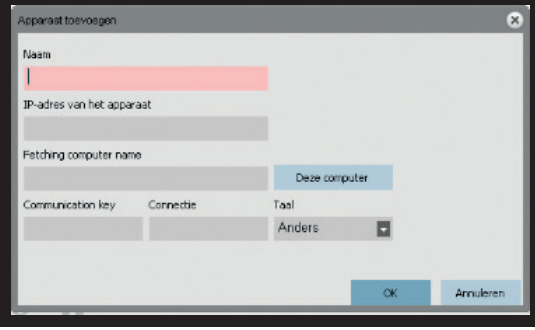

Uw terminal is nu verbonden met de TA-Software. U kunt deze verbinding voortaan zien op de "Apparaat" pagina van de TA-software (zie onderstaande afbeelding).

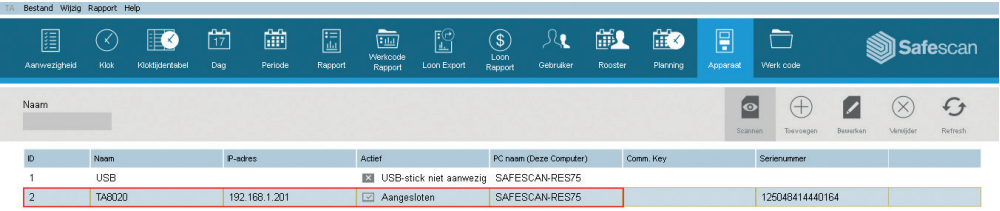

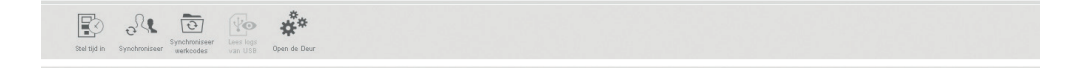

LET OP: Als de terminal geen verbinding kon maken, dan wordt het bericht "Niet Verbonden" weergegeven. In dat geval kunt u terecht op het klantencentrum voor het Safescan tijdregistratiesysteem via www.safescan.com/nl/customer-service

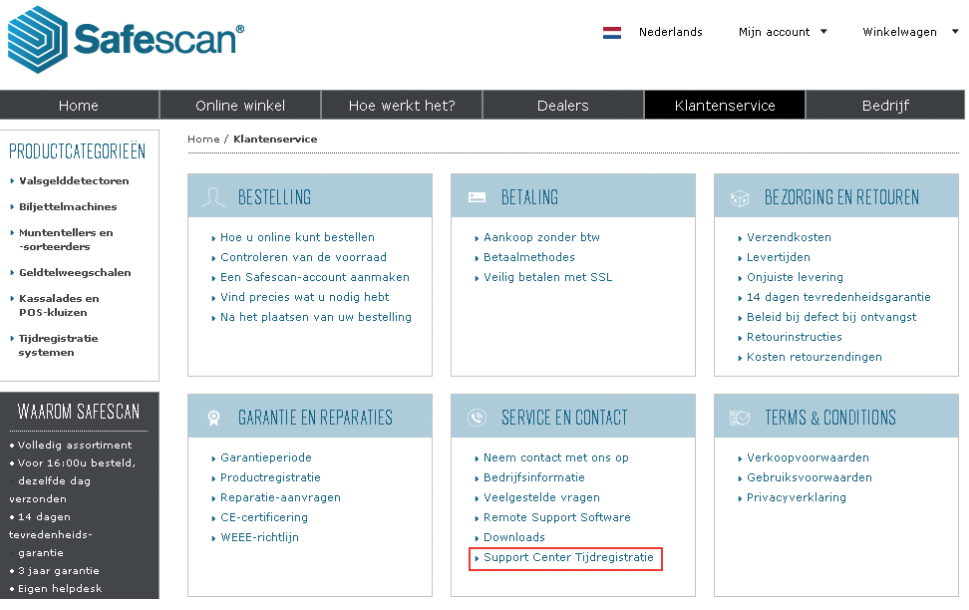

### 4. BEVESTIGING AAN DE MUUR NEDERLANDS

- 1. Sluit de voedingsadapter en Ethernet-kabel (LAN)\* aan op de terminal. Sluit de voedingsadapter nog niet aan op het stroomnet.
- **2.** Boor 4 gaten ( $\varnothing$  6 mm) in de muur op de exacte positie waar u de TA-terminal wilt installeren. Gebruik de montagebeugel als sjabloon om de exacte positie van de gaten te bepalen.
- 
- 3. Schuif de terminal op de beugel totdat hij vastzit op de beugel.

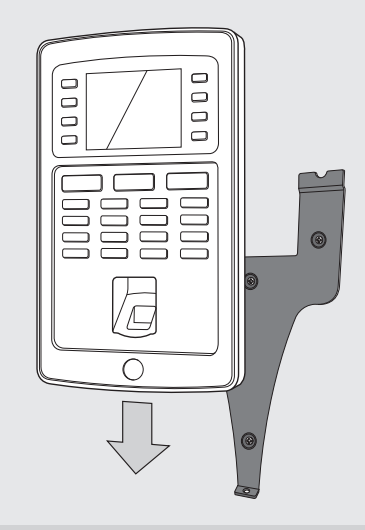

- 4. Maak de terminal vast door de schroef aan de onderzijde vast te draaien.
- 5. Sluit de netstroomadapter aan op het stopcontact, de terminal zal automatisch inschakelen.

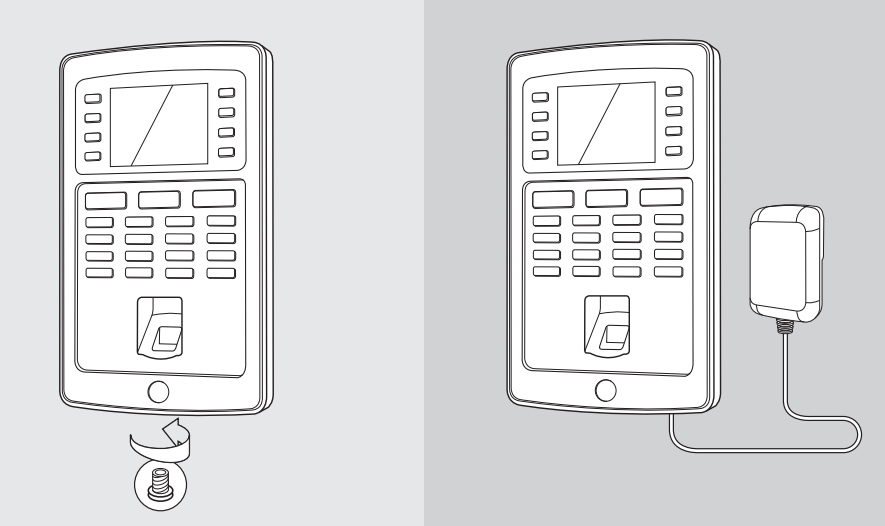

\*Afhankelijk van het model kunt u er ook voor kiezen om de terminal draadloos te verbinden met uw netwerk via wifi. In elk geval kunnen alle modellen ook als autonome apparaten werken, waarbij de terminalgegevens kunnen worden opgehaald met een USB-stick.

#### 5. DATUM EN TIJD INSTELLEN spatie in te voeren Badgenummer spatie in te voeren

ADMS

#### Zoek aanwezigheid  $\cdots$  beref Password 5.1. DE DATUM INSTELLEN

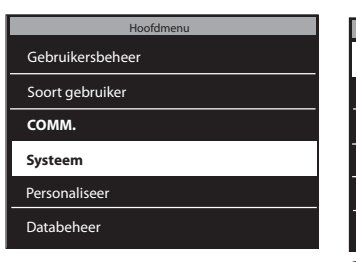

**V** om te navigeren naar Syteem en druk op  $\boxed{\text{ok}}$ . 1. Druk op <u>(MENU),</u> gebruik de  $\boxed{A}$ 

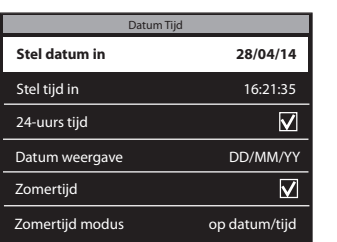

Vingerafdruk **COMM.** 

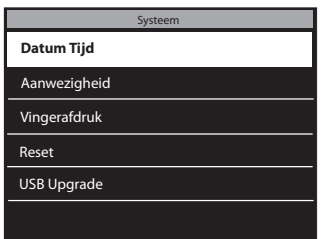

2. Selecteer de Datum Tijd en druk  $op$   $or$   $\overline{\phantom{a}}$ .  $\overline{\ }$ Soort gebruiker Standaard gebruiker Naam

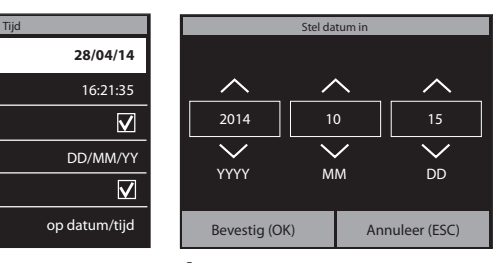

3. Selecteer Stel datum in. **4.** Voer het jaar, de maand en dag in met **August** of voer ze handmatig in met behulp van het numerieke toetsenbord. Navigeer tussen jaar, maand en dag met behulp van  $\boxed{\circ \rightarrow}$ . Druk op  $\circ$  wanneer u klaar bent.

Network 3

#### 5.2. DE TIJD INSTELLEN **24-uurs tijd**

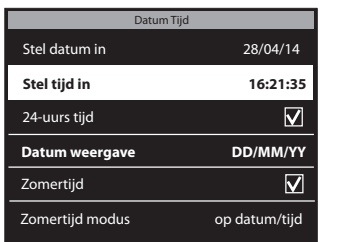

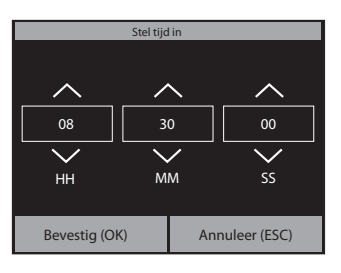

 $\mathbf{1}.$  Selecteer Stel tijd in.  $\mathbf{2}.$  Voer de uren, minuten en  $\mathbf{3}.$  Om de 24-uurs tijd te seconden in met  $\boxed{\bullet}$ of voer ze handmatig in met behulp van het numerieke toetsenbord. Navigeer tussen uren, minuten en seconden met behulp van  $\sqrt{2}$ Druk op  $\lceil \n{on} \rceil$  wanneer u klaar bent.

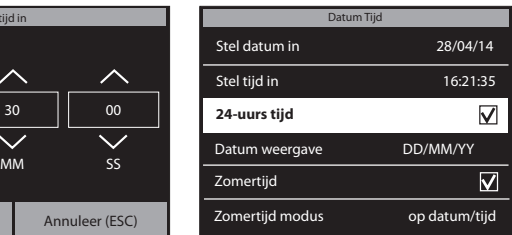

selecteren kunt u het vakje van de 24-uurs tijd aanvinken. Als dit vakje uitgevinkt wordt, dan wordt de 12-uursaanduiding (AM/PM) gebruikt.

Het instellen van de zomertijd wordt uitgelegd in de volledige handleiding die u kunt downloaden op www.safescan.com.

## 6. GEBRUIKERS TOEVOEGEN AAN DE TA-SOFTWARE

Nu uw terminal gekoppeld is aan de software, kunt u beginnen met het toevoegen van gebruikers. 1. In de software, klik op "Gebruiker" in de blauwe menubalk

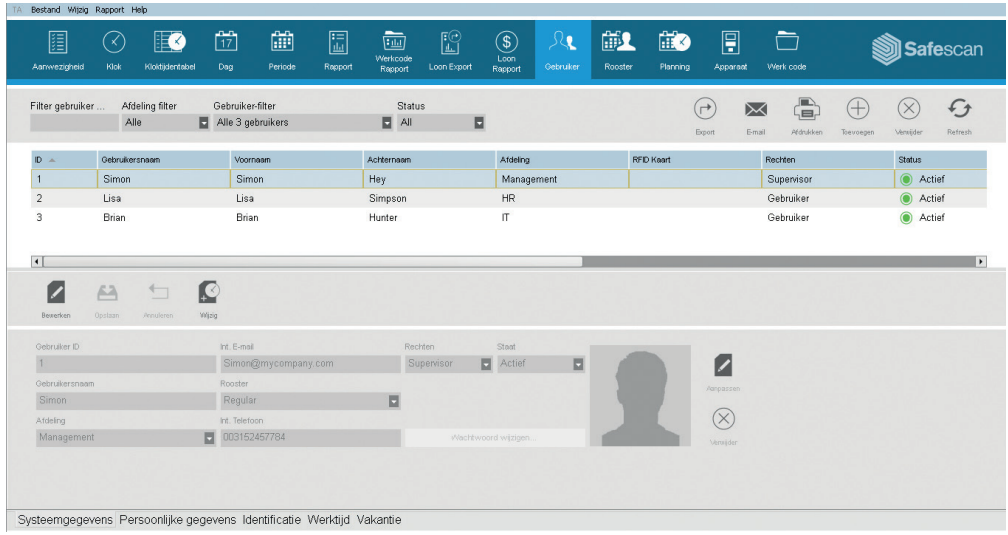

2. Om een gebruiker toe te voegen, klik op "Toevoegen" $\bigoplus$  in de rechterbovenhoek van het scherm "Gebruiker". Er zal een pop-upvenster verschijnen (let op: de software zal het gebruikers-ID-nummer dat wordt weergegeven in het pop-up venster automatisch toewijzen; voer geen ander nummer in). Klik op  $\overline{X}$  in het pop-upvenster om verder te gaan met het instellen van de nieuwe gebruiker.

Selecteer het tabblad "Systeemgegevens" onderaan links op het scherm (zie onderstaand schema).

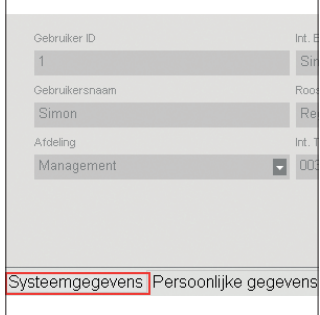

In het onderste gedeelte van het scherm moet u de volgende gegevens voor de nieuwe gebruiker invoeren:

- a. Gebruikersnaam voer hier een naam voor de gebruiker in. Deze naam wordt weergegeven wanneer de gebruiker in klokt / uit klokt op de terminal. Dit veld is beperkt tot 8 tekens (de volledige namen voor de melding zullen worden toegevoegd in een latere stap).
- b. Privilege selecteer een privilegeniveau voor de nieuwe gebruiker. Kies voor "Supervisor" of "Gebruiker". GEBRUIK GEEN "Enroller" of "Administrator" (deze niveaus worden gebruikt voor oudere terminals die nog steeds in gebruik kunnen zijn).
- c. Wachtwoord Klik op de blauwe "Wachtwoord wijzigen" knop. Er zal een pop-upvenster verschijnen waar u een numeriek wachtwoord kunt invoeren. Gebruik een numeriek wachtwoord (alleen cijfers, zoals 1234) zodat u dit wachtwoord ook kunt gebruiken om toegang te krijgen tot de terminal wanneer uw badge kwijt is of uw vingerafruk of badge niet meer werkt.

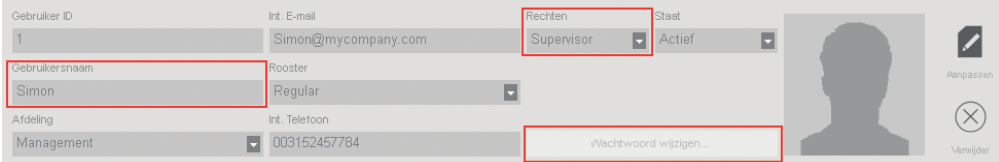

Om de volledige naam van de gebruiker (en eventueel andere persoonlijke gegevens) in te voeren, selecteert u het tabblad "Persoonlijke gegevens" onderaan links op het scherm (zie onderstaand schema).

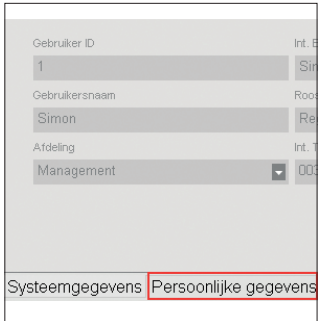

In het tabblad "Persoonsgegevens" dient u de volgende gegevens in te voeren:

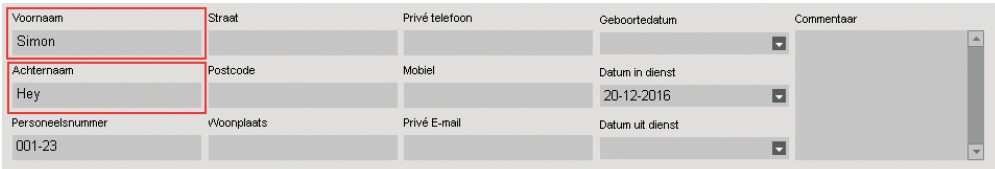

#### NEDERLANDS

BELANGRIJK: wanneer u alle gegevens van de nieuwe gebruiker heeft ingevoerd (in de "Systeemgegevens" en "Persoonsgegevens" schermen), klik op "Opslaan". Door te klikken op "Opslaan" zal uw nieuwe gebruiker worden toegevoegd aan de lijst met gebruikers in de bovenste helft van het scherm.

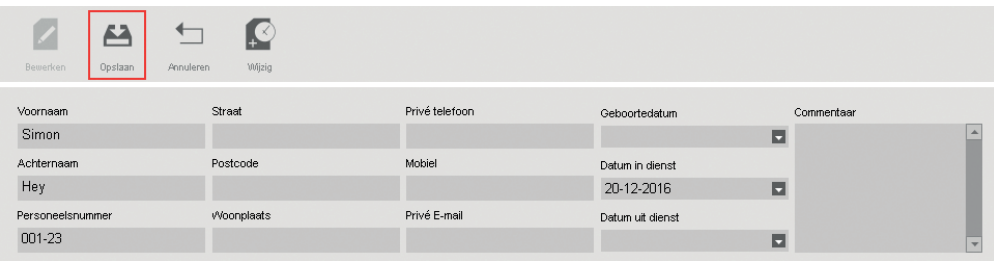

3. Herhaal de bovenstaande stappen zo vaak als nodig tot alle nieuwe gebruikers zijn toegevoegd.

BELANGRIJKE OPMERKING: alleen gebruikers met het privilegeniveau van "Supervisor" zullen toegang hebben tot de TA-software en de menu's op de terminal. Supervisors moeten hun GEBRUIKERSNAAM en WACHTWOORD (uit bovenstaande stappen) invoeren om toegang te krijgen tot de TA-software & terminal. Kopieer uw gebruikersnaam en wachtwoord hieronder:

GEBRUIKERSNAAM VAN SUPERVISOR:

WACHTWOORD:

# 7. GEBRUIKERS VAN TA-SOFTWARE SYNCHRONISEREN NAAR TERMINAL

De "synchronisatie" draagt gebruikersgegevens over tussen de terminal en de TA-software (DB -of- database). Telkens wanneer u een nieuwe gebruiker toevoegt of de gegevens van een gebruiker wijzigt, moet u de gebruikerinformatie synchroniseren. Nadat de synchronisatie is voltooid, zullen de terminalgegevens voor de gebruikers automatisch worden overgedragen tussen de TA-software en de terminal.

De **RICHTING** van de synchronisatie is belangrijk. Let op het volgende:

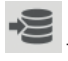

TA>PC: kopieert gebruikersinformatie van de TA (terminal) naar de PC (computer).

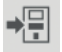

PC>TA: kopieert gebruikersinformatie van de pc (computer) naar de TA (terminal).

Bij het toevoegen van een gebruiker of het aanbrengen van wijzigingen aan de gebruikersgegevens op de PC dient u "PC>TA" te gebruiken bij het synchroniseren. Bij het maken van wijzigingen in de gebruikersgegevens op de TA (terminal), gebruik "TA>PC".

#### Om de gebruiker te synchroniseren, gaat u als volgt te werk:

1. Ga naar de "Apparaat" pagina van de TA-software. Selecteer het apparaat dat moet worden gesynchroniseerd door te klikken op de naam. De rij waarin het apparaat wordt vermeld zal lichtblauw worden.

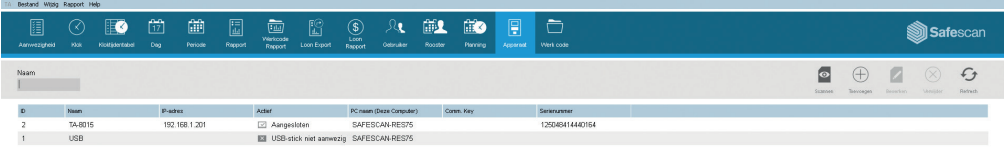

2. Nadat u het apparaat in stap 1 hierboven heeft geselecteerd, zullen de pictogrammen in de linker benedenhoek van het scherm ontgrendeld zijn.

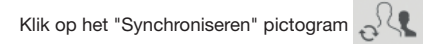

3. Het "Synchronisatie"- pop-upvenster wordt geopend.

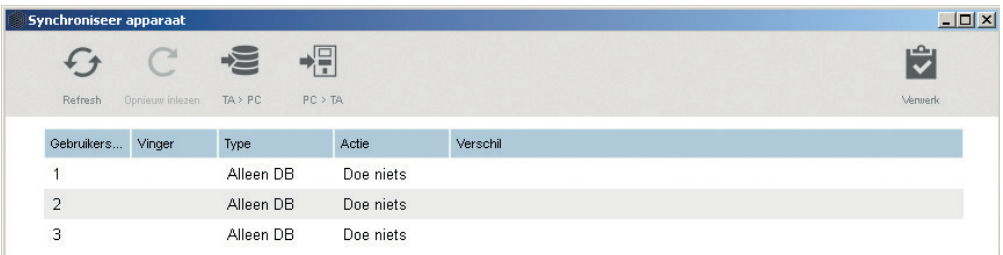

In dit voorbeeld werd een nieuwe gebruiker aangemaakt op de PC en moet deze informatie nu worden overgebracht naar de TA (terminal). In het synchronisatievenster, klik op PC>TA en vervolgens op "Verwerk". De gebruikersinformatie van de PC zal nu worden gekopieerd naar de TA (terminal).

WAARSCHUWING: zorg ervoor dat u noteert waar u de wijzigingen aan de gebruiker gegevens hebt gemaakt. Als u gebruikersinformatie wijzigt op de pc, dan moet u "PC>TA" kiezen bij het synchroniseren. Als u gebruikersinformatie wijzigt op de TA (terminal), dan moet u "TA>PC" kiezen bij het synchroniseren. Als u de verkeerde richting kiest, kunt u de bestaande gebruikersgegevens overschrijven.

## 8. VINGERAFDRUKKEN EN RFID-KAARTEN/ SLEUTELHANGERS REGISTREREN

Nu dat u de gebruikers hebt toegevoegd aan het systeem, kunt u vingerafdrukken en/of RFID-kaarten toevoegen aan hun gebruikersprofielen.

- 1. Op de terminal, druk op **MENU** op het toetsenbord en identificeer uzelf als een Supervisor. U kunt zich identificeren als Supervisor door de volgende stappen te volgen:
- a. Druk op **MENU** op het toetsenbord van de terminal
- b. Als u een gebruiker met het privilegeniveau van "Supervisor" hebt aangemaakt en deze gebruiker hebt gesynchroniseerd naar de terminal, dan zal het scherm van de terminal "Verifeer aub" weergeven.
- c. Voer het ID-nummer van de Supervisor (bijvoorbeeld 1) in op het toetsenbord van de terminal. Het scherm zal de "Gebruikers-ID" tonen en het nummer dat u zojuist hebt ingevoerd. Druk op <sup>ok</sup> om het gebruikers-ID-nummer te controleren.
- d. Voer het numerieke wachtwoord in dat werd gedefinieerd bij het instellen van het gebruikersprofiel en druk op <sup>ok</sup>.
- e. Het "Hoofdmenu" wordt nu weergegeven op het scherm van de terminal.
- 2. Selecteer "Gebruikersbeheer" en druk op  $\overline{\text{ok}}$ . Selecteer "Alle gebuikers" en druk op  $\overline{\text{ok}}$ .

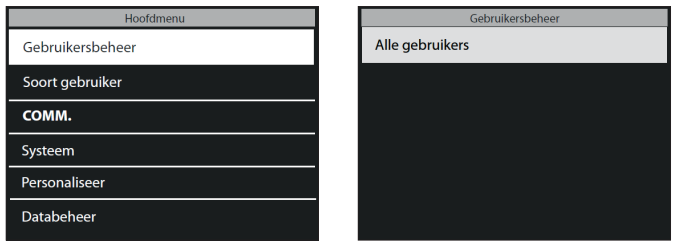

- 3. Gebruik de  $\Box$   $\nabla$  om te navigeren door de gebruikerslijst en selecteer de gewenste gebruiker. Druk op  $\Box$ om het profiel van de gebruiker te openen.
- 4. Selecteer "Bewerken" en druk op  $\boxed{\nightharpoonup$  ok ).
- 5. OM EEN VINGERAFDRUK TE SCANNEN VOOR EEN GEBRUIKER: in het gebruikersscherm:
- a. Gebruik de  $\boxed{\bullet}$   $\boxed{\bullet}$  om "vingerafdruk" te selecteren en druk op  $\boxed{\text{ok}}$

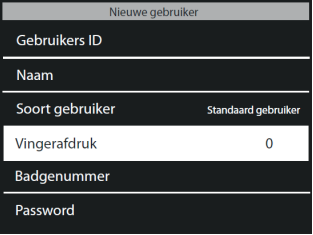

- b. Volg de instructies op het scherm op de terminal om de vingerafdrukken te scannen.
- 6. OM EEN RFID-KAART TOE TE VOEGEN VOOR EEN GEBRUIKER: in het gebruikersscherm:
- a. Gebruik de  $\boxed{\bullet}$   $\boxed{\triangledown}$  om "badgenummer" te selecteren en druk op  $\boxed{\circ \kappa}$

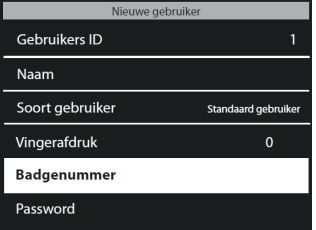

b. Houd de RFID kaart of sleutelhanger voor de sensor van de terminal.

LET OP: het toevoegen van vingerafdrukken en/of RFID kaarten betekent wel dat u de gebruikergegevens moet synchroniseren. Omdat de vingerafdruk of RFID kaart toegevoegd is op de terminal dient u derhalve in de richting "TA>PC" te synchroniseren. Voor meer informatie zie de instructies voor het synchriniseren in deze handleiding.

## 9. INKLOKKEN/UITKLOKKEN

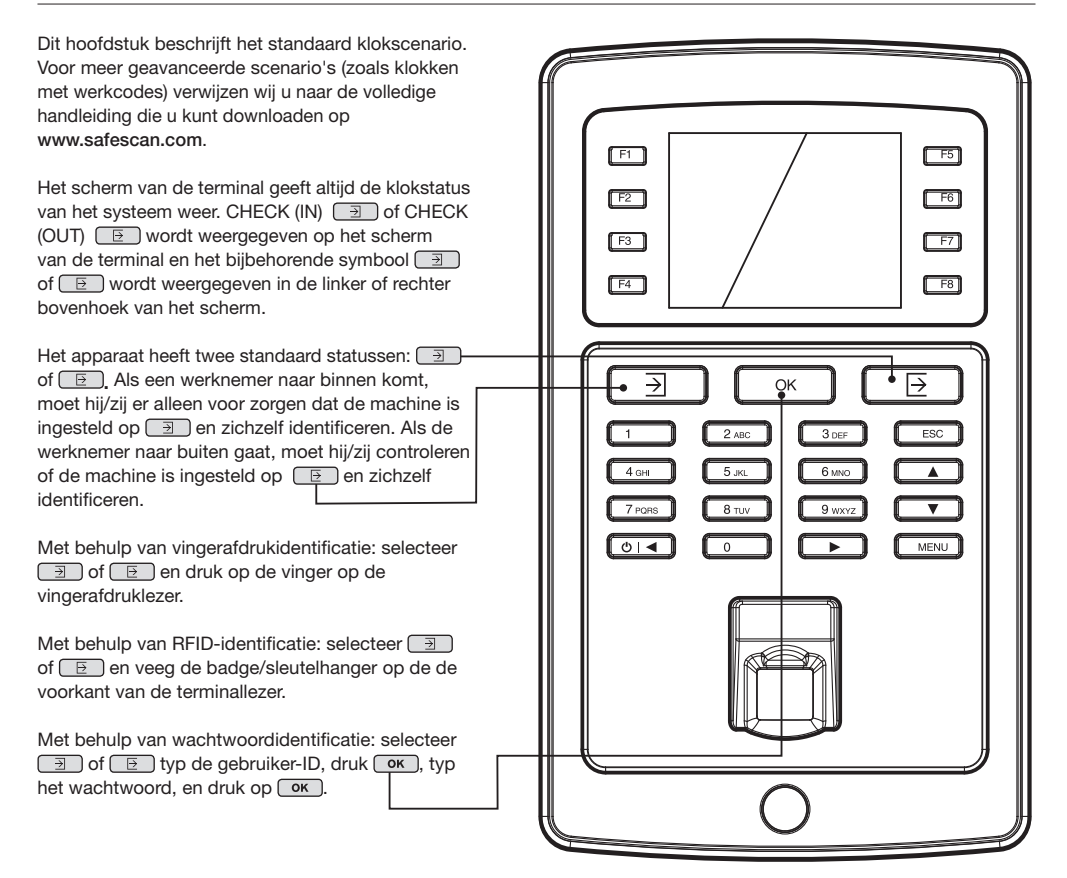

Zodat de software een correcte bereking kan maken van de gewerkte uren, moet het systeem zowel een IN (klok in) en een UIT (klok uit) hebben. De software vereist een regelmatige opeenvolging van IN, UIT, IN, UIT.... om de gewerkte uren correct te kunnen berekenen. Gebruikers kunnen af en toe fouten maken bij het inklokken/uitklokken op de terminal; dergelijke onjuiste terminalgegevens zullen onjuiste rapporten genereren.

Zorg ervoor dat u alle terminalgegevens op de Terminal-pagina van de TA-software controleert alvorens de rapporten te genereren. Op de Terminal-pagina worden alle onjuiste terminalacties rood gemarkeerd. Hieronder vindt u de meest voorkomende fouten, samen met de methoden om ze te corrigeren.

## 10.1. ONTBREKENDE KLOKACTIE

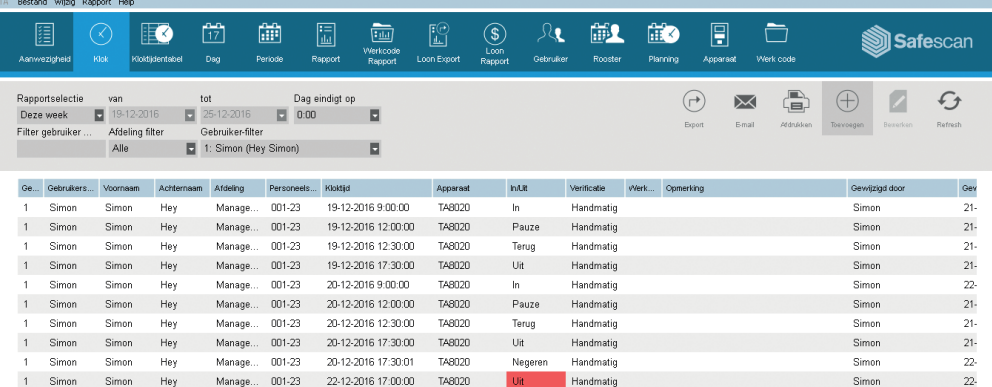

De werknemer vergat om in of uit te klokken op de terminal.

In het bovenstaande voorbeeld ontbreekt een interminalactie op 11/29. Aangezien er geen IN-tijd is geregistreerd worden alle andere terminalacties voor dezelfde dag gemarkeerd als onjuist.

Om deze fout te corrigeren moet u een inklokactie toevoegen voor de werknemer op die dag. Klik op het "Toevoegen" pictogram  $\bigoplus$  in de rechterbovenhoek van het scherm. U kunt ook uw rechter muisklik gebruiken op de lijst van de terminalacties en "Tijd toevoegen" selecteren in het keuzemenu. Het "Tijd toevoegen" venster zal verschijnen waar u alle informatie voor de ontbrekende terminalacties kunt invoeren.

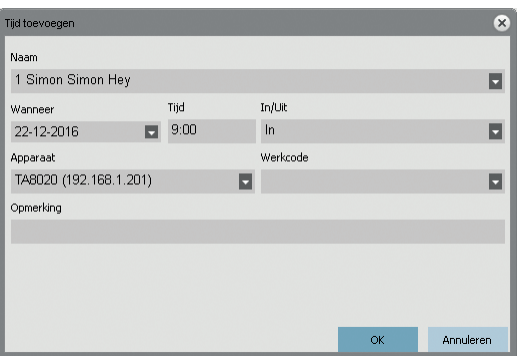

Zorg ervoor dat u de juiste datum, tijd en in/uit-status invoert. Klik op  $\lceil$  ok ].

### 10.2 DUBBELE KLOKACTIE

Hoewel Safescan TA-terminals een ingebouwd systeem hebben om dubbele boeking te voorkomen, kan het nog steeds optreden als het systeem niet is ingesteld of is uitgeschakeld. In dit geval kan een werknemer twee keer inklokken of uitklokken. Gebruik de volgende stappen om eventueel dubbel klokken te corrigeren:

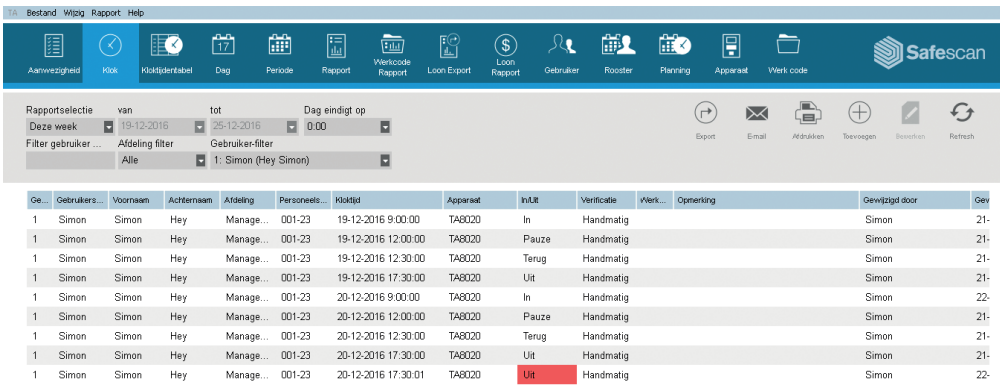

In het bovenstaande voorbeeld heeft de werknemer tweemaal uitgeklokt. Om deze fout te corrigeren moet de tweede geklokte "Uit" worden genegeerd. Gebruik de rechtermuisknop om op de tweede geklokte pauze te klikken en in het keuzemenu, selecteer "Verander in negeren".

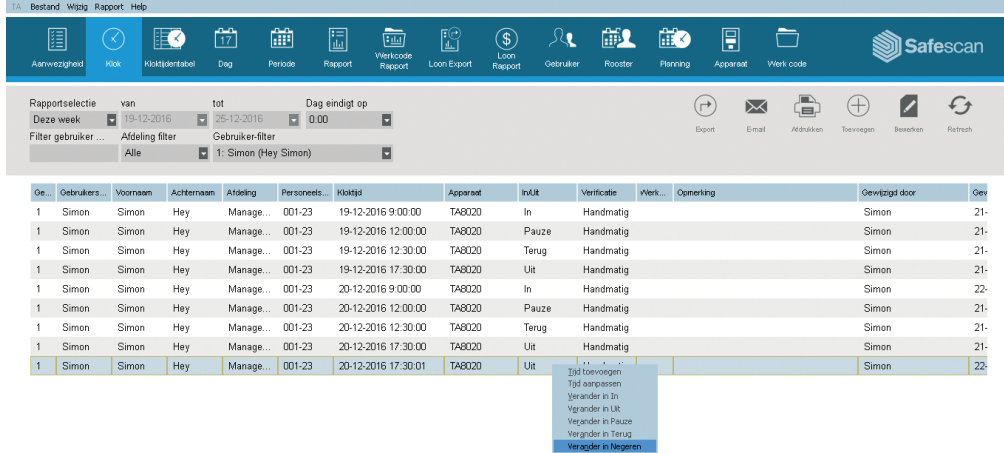

De klokvolgorde is nu correct.

### 10.3 ONJUISTE KLOKSTATUS NEDERLANDS

Als gebruikers niet op de INKLOKKEN of UITKLOKKEN knop drukken en kijken op het scherm om te bevestigen of ze in of uitklokken, dan kan het gebeuren dat ze onjuist klokken. Bijvoorbeeld, iemand die willen uitklokken kan in plaats daarvan per ongeluk inklokken.

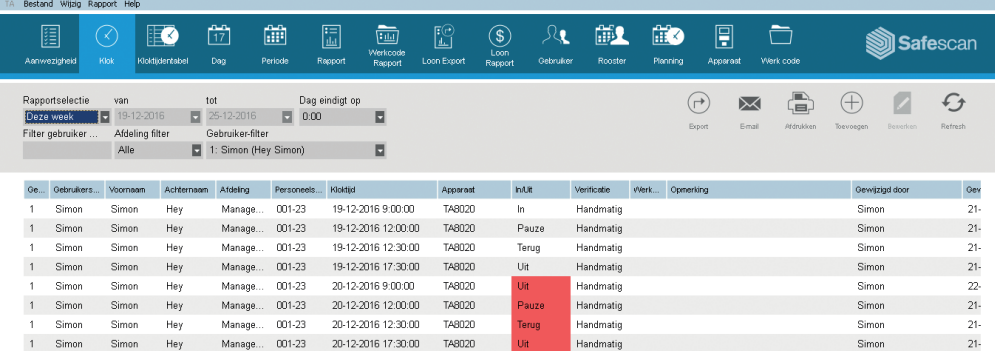

Om dit te corrigeren, moet u de In/Uit-status van de klokacties veranderen. Dubbelklik op de onjuiste klokactie. Er zal een pop-upvenster verschijnen. In dit venster kunt u de in/uit-status wijzigen naar de juiste waarde. Klik op  $\overline{$  ok ).

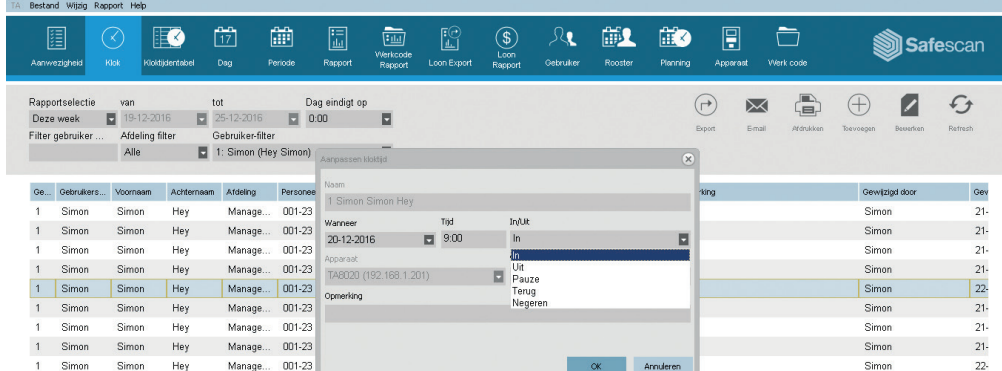

De klokvolgorde is nu correct.

#### Safescan® is a registered trademark of Solid Control Holding B.V.

No part of this catalog may be reproduced in any form, by print, copy or in any other way without prior written permission of Solid Control Holding B.V. Solid Control Holding B.V. reserves all intellectual and industrial property rights such as any and all of their patent, trademark, design, manufacturing, reproduction, use and sales rights. All information in this manual is subject to change without prior notice. Solid Control Holding B.V. is not liable and/or responsible in any way for the information provided in this catalog. 17-001

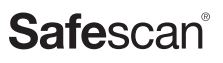

www.safescan.com info@safescan.com